# ISE와 ASAv 간에 TrustSec SXP 구성

## 목차

소개 사전 요구 사항 요구 사항 사용되는 구성 요소 네트워크 다이어그램 IP 주소 초기 컨피그레이션 ISE 네트워크 디바이스 ASA를 네트워크 디바이스로 등록 OOB(Out of Band) PAC(Protected Access Credential) 생성 및 다운로드 ASDM AAA 서버 컨피그레이션 AAA 서버 그룹 생성 서버 그룹에 서버 추가 ISE에서 다운로드한 PAC 가져오기 환경 데이터 새로 고침 확인 ISE 라이브 로그 ISE 보안 그룹 ASDM PAC ASDM 환경 데이터 및 보안 그룹 ASDM SXP 컨피그레이션 SXP 사용 기본 SXP 소스 IP 주소 및 기본 SXP 비밀번호 설정 SXP 피어 추가 ISE SXP 컨피그레이션 전역 SXP 비밀번호 설정 SXP 장치 추가 SXP 확인 ISE SXP 확인 ISE SXP 매핑 ASDM SXP 확인 ASDM에서 SXP IP와 SGT 간 매핑 학습 ISE에서 가져온 패킷 캡처

## 소개

이 문서에서는 ISE(Identity Services Engine)와 ASAv(가상 Adaptive Security Appliance) 간 SXP(Security Group Exchange Protocol) 연결을 구성하는 방법에 대해 설명합니다.

SXP는 TrustSec에서 IP를 SGT에 TrustSec 디바이스에 매핑하는 데 사용하는 SGT(Security Group

Tag) Exchange 프로토콜입니다.SXP는 서드파티 디바이스 또는 SGT 인라인 태깅을 지원하지 않 는 레거시 Cisco 디바이스를 포함한 네트워크를 TrustSec 기능을 포함하도록 개발되었습니다 .SXP는 피어링 프로토콜이며, 한 디바이스는 스피커로, 다른 디바이스는 리스너로 작동합니다 .SXP 스피커는 IP-SGT 바인딩을 전송할 책임이 있으며 리스너는 이러한 바인딩을 수집할 책임이 있습니다.SXP 연결은 메시지 무결성/신뢰성을 위해 TCP 포트 64999를 기본 전송 프로토콜로 사용 하고 MD5를 사용합니다.

SXP는 다음 링크에서 IETF 초안으로 게시되었습니다.

<https://datatracker.ietf.org/doc/draft-smith-kandula-sxp/>

# 사전 요구 사항

## 요구 사항

TrustSec 호환성 매트릭스:

[http://www.cisco.com/c/en/us/solutions/enterprise-networks/trustsec/solution-overview-listing.html](/content/en/us/solutions/enterprise-networks/trustsec/solution-overview-listing.html)

#### 사용되는 구성 요소

ISE 2.3

ASAv 9.8.1

ASDM 7.8.1.150

#### 네트워크 다이어그램

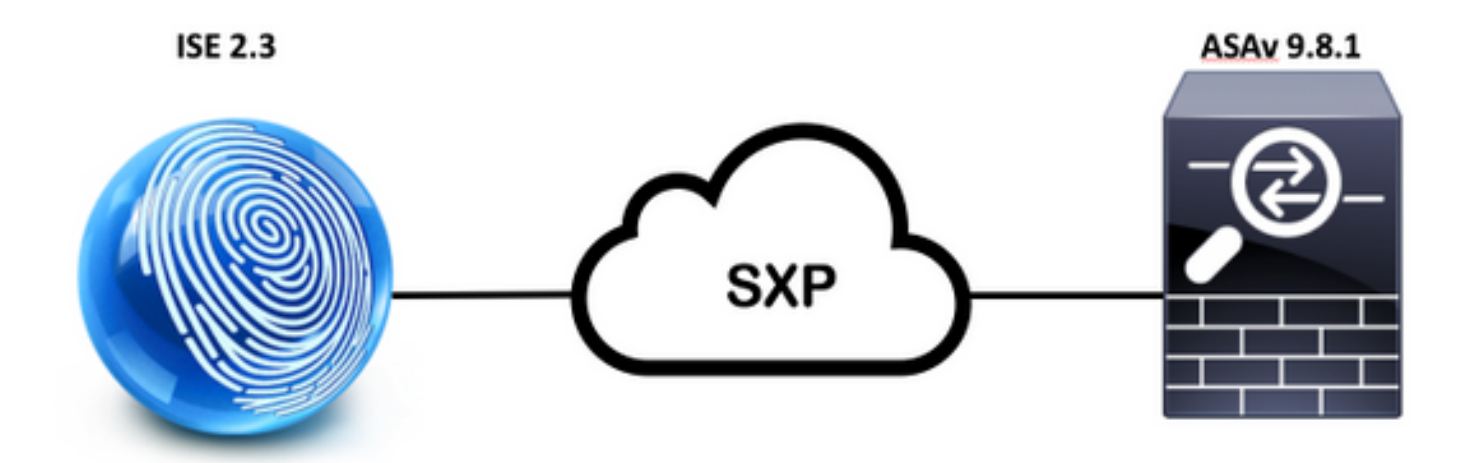

#### IP 주소

ISE:14.36.143.223

ASAv:14.36.143.30

# 초기 컨피그레이션

# ISE 네트워크 디바이스

## ASA를 네트워크 디바이스로 등록

WorkCenters(작업 센터) > TrustSec > Components(구성 요소) > Network Devices(네트워크 디바 이스) > Add(추가)

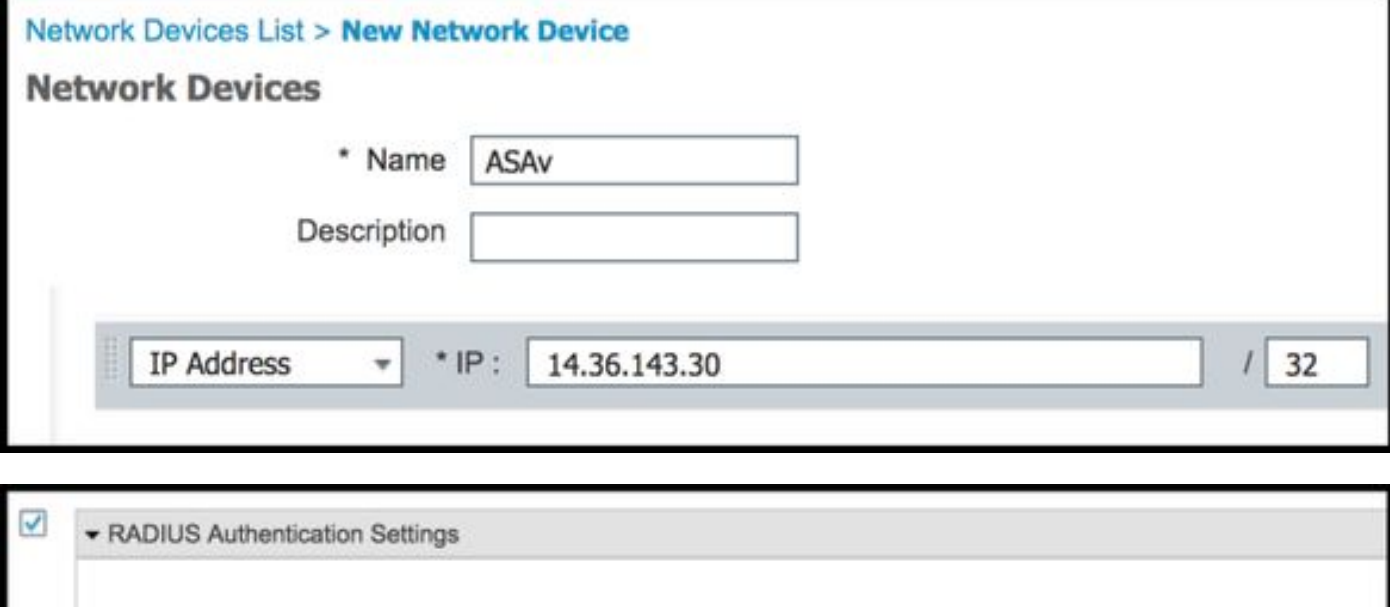

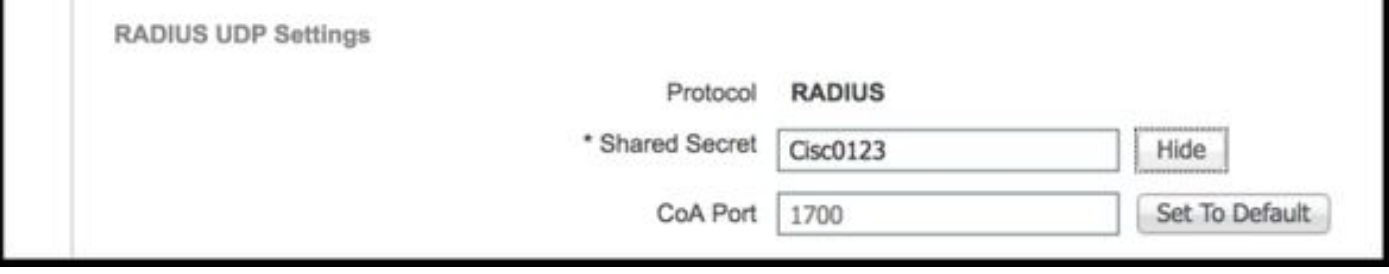

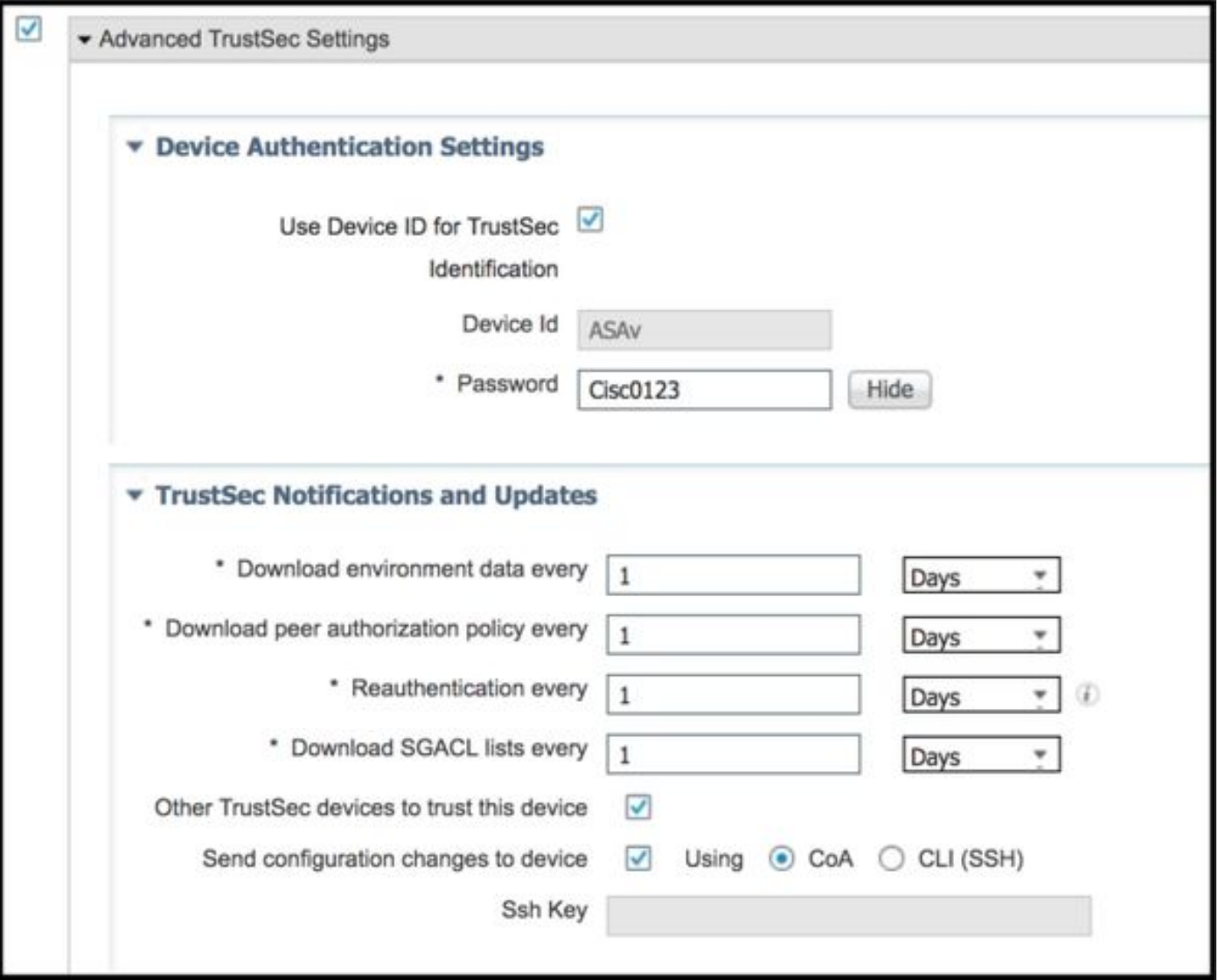

# OOB(Out of Band) PAC(Protected Access Credential) 생성 및 다운로드

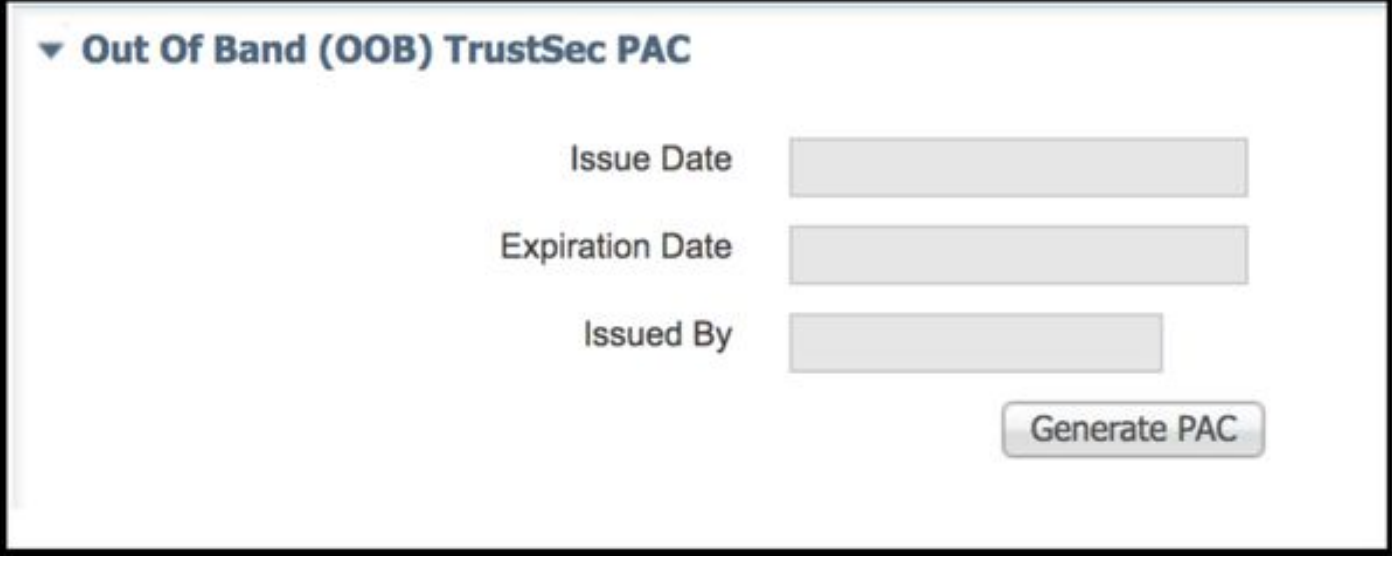

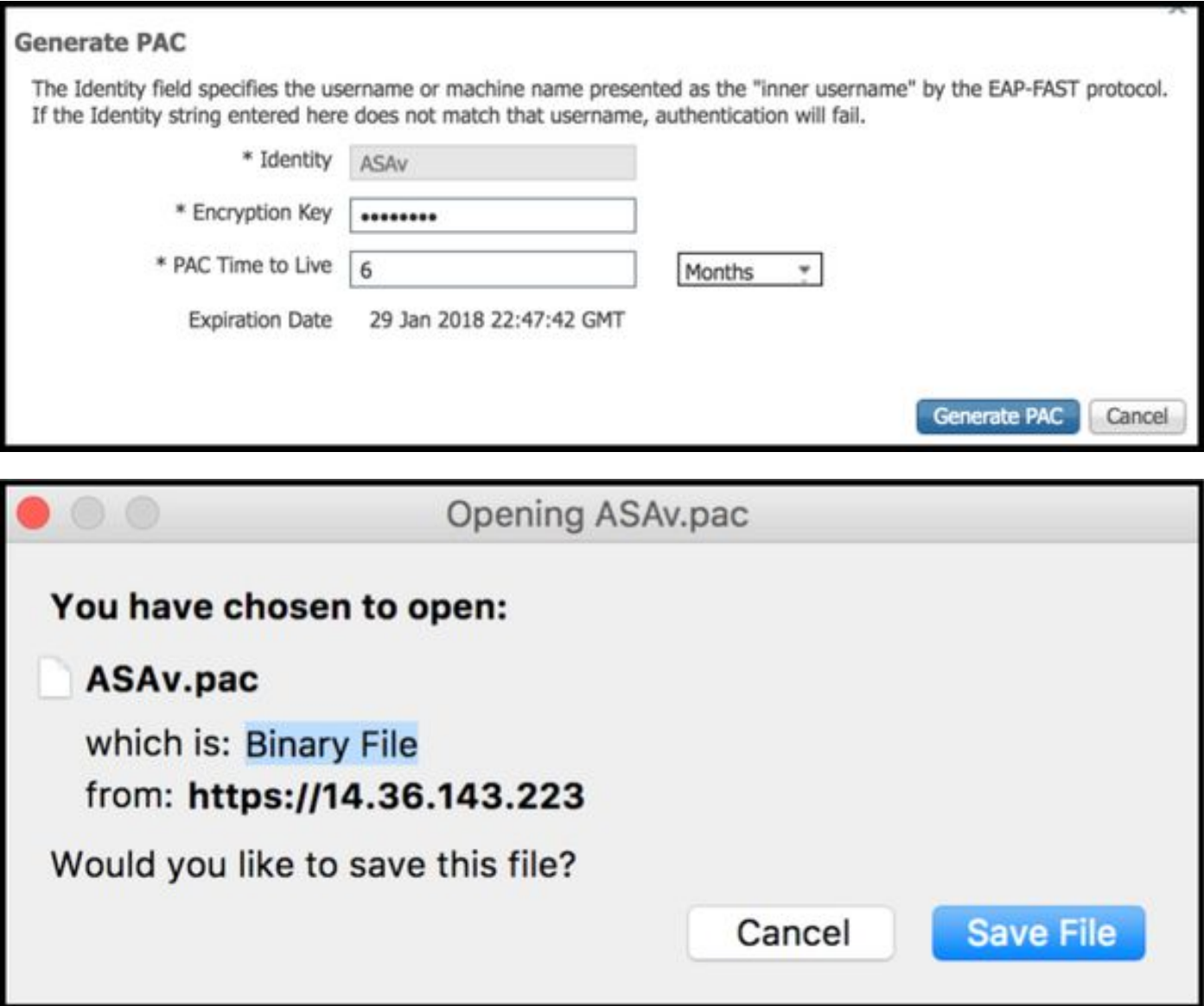

# ASDM AAA 서버 컨피그레이션

#### AAA 서버 그룹 생성

Configuration(컨피그레이션) > Firewall(방화벽) > Identity by TrustSec(TrustSec별 ID) > Server Group Setup(서버 그룹 설정) > Manage(관리)...

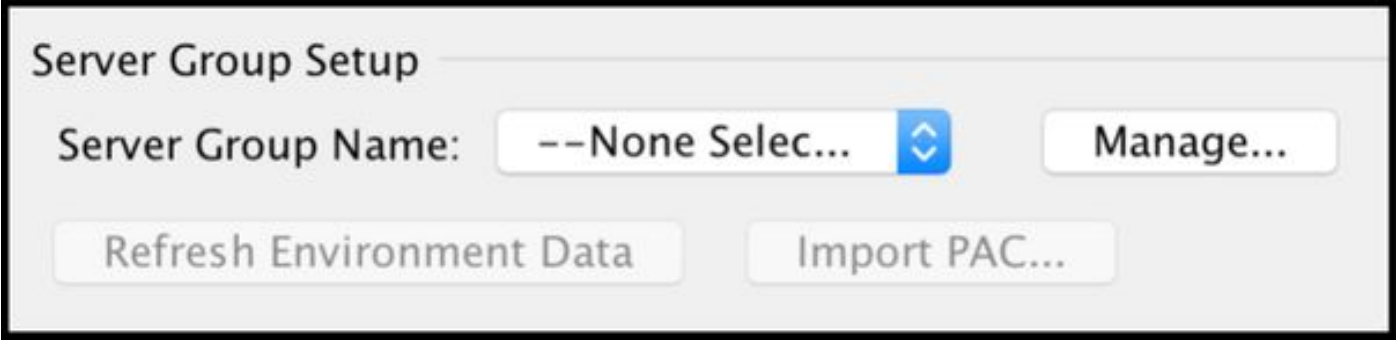

AAA Server Groups(AAA 서버 그룹) > Add(추가)

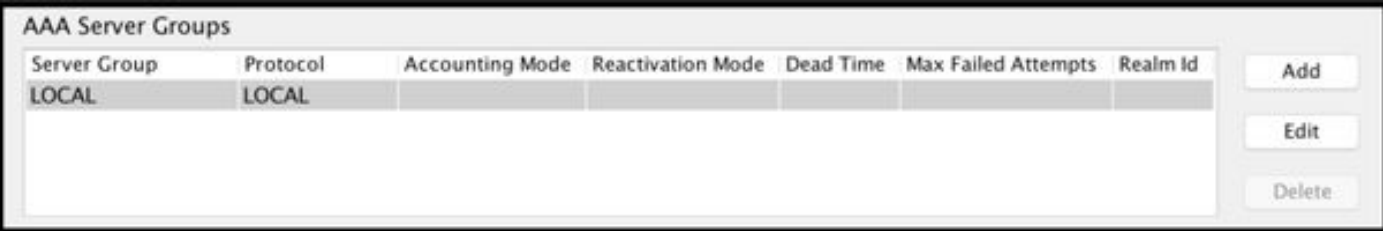

• AAA 서버 그룹:**<그룹 이름>** 

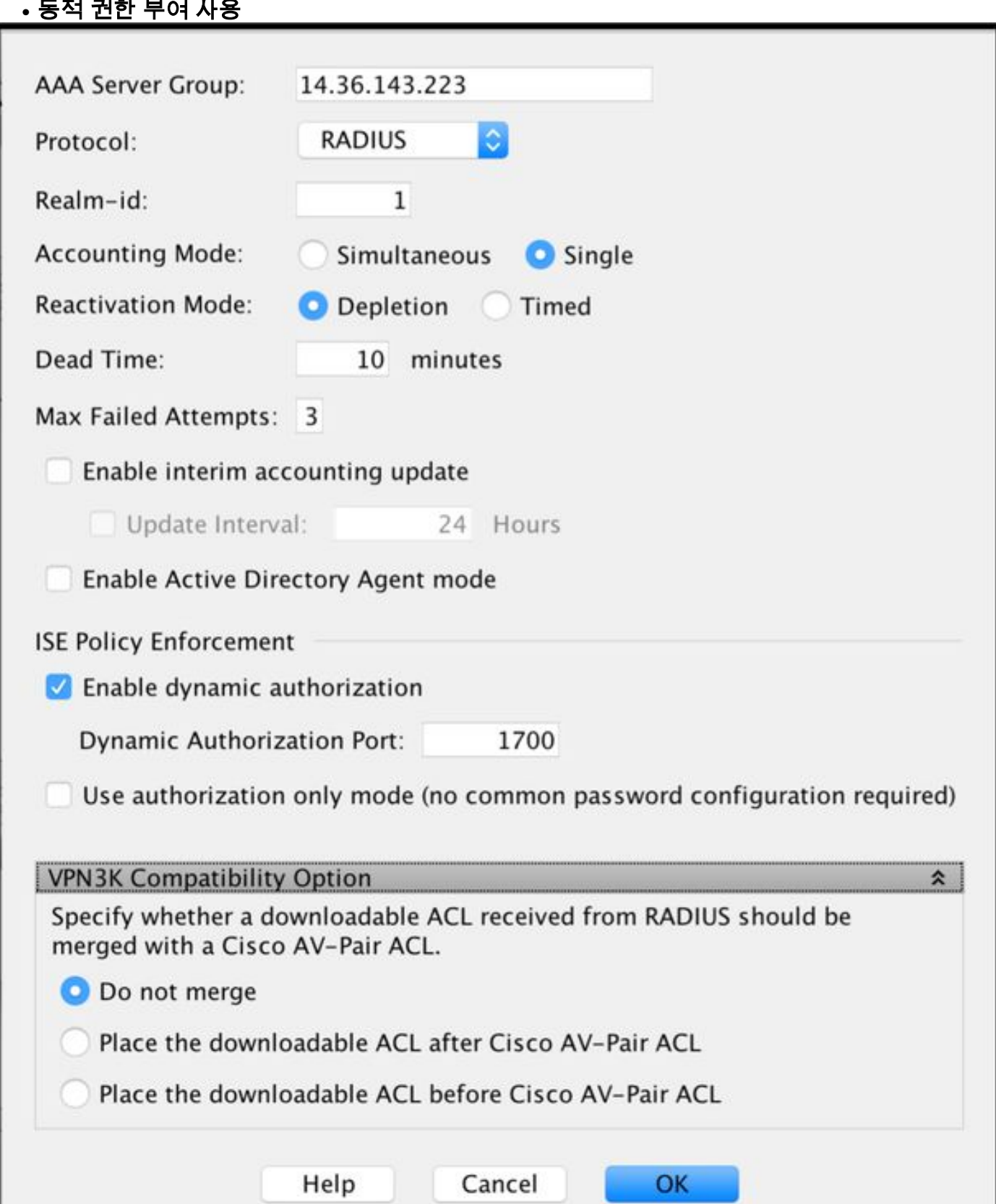

## 서버 그룹에 서버 추가

선택한 그룹의 서버 > 추가

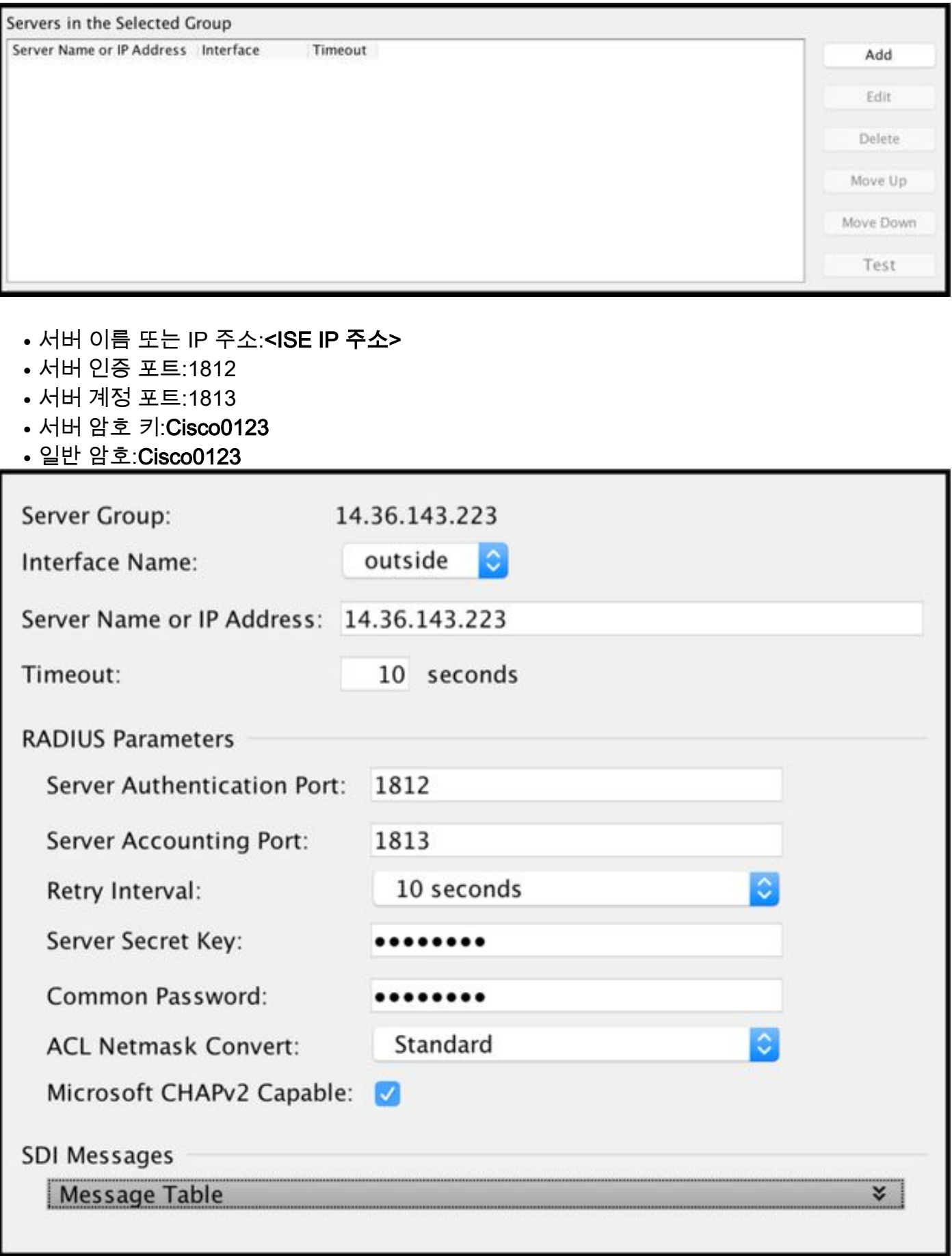

## ISE에서 다운로드한 PAC 가져오기

Configuration(컨피그레이션) > Firewall(방화벽) > Identity by TrustSec(TrustSec별 ID) > Server Group Setup(서버 그룹 설정) > Import PAC(PAC 가져오기)...

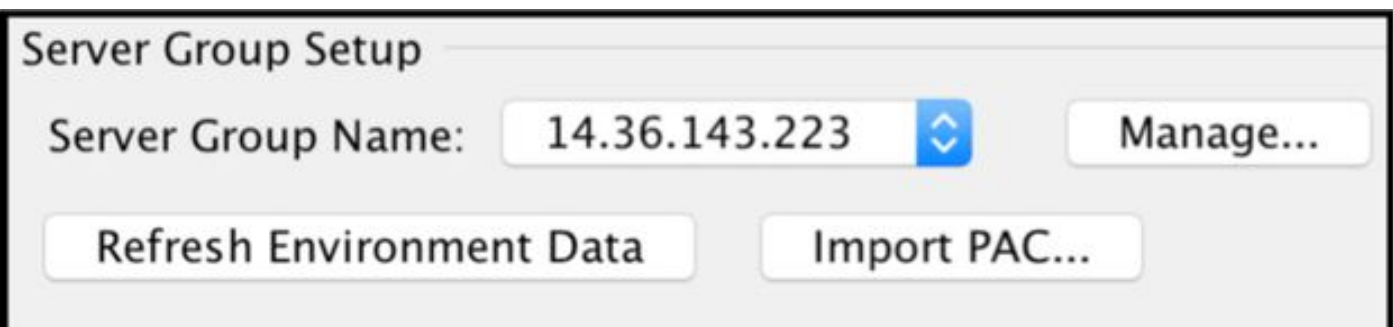

 $\cdot$  암호 $\cdot$ Cisco $0123$ 

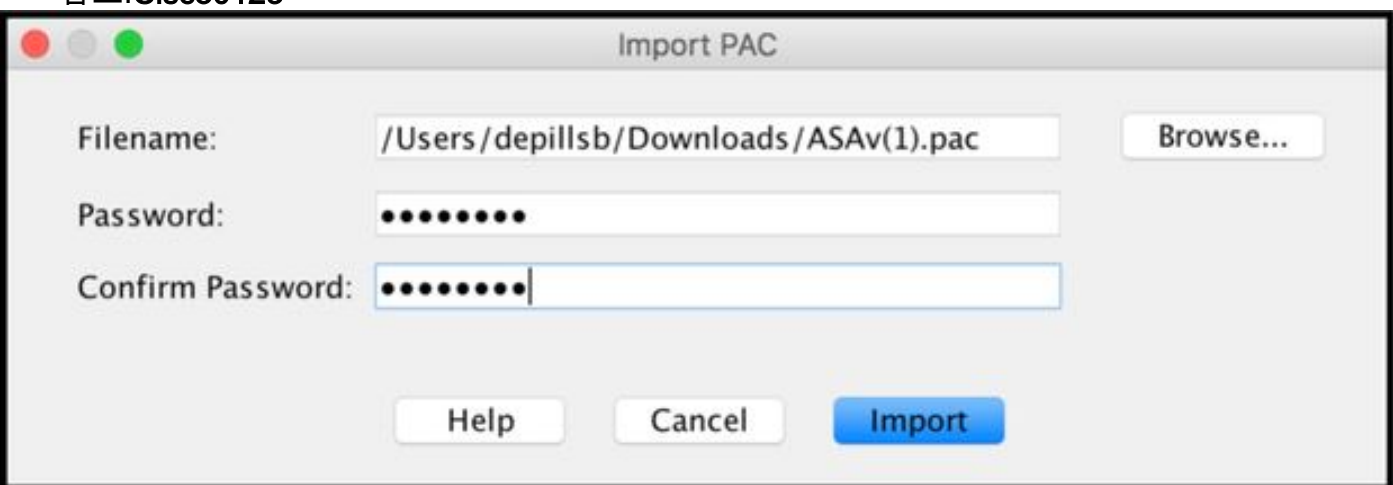

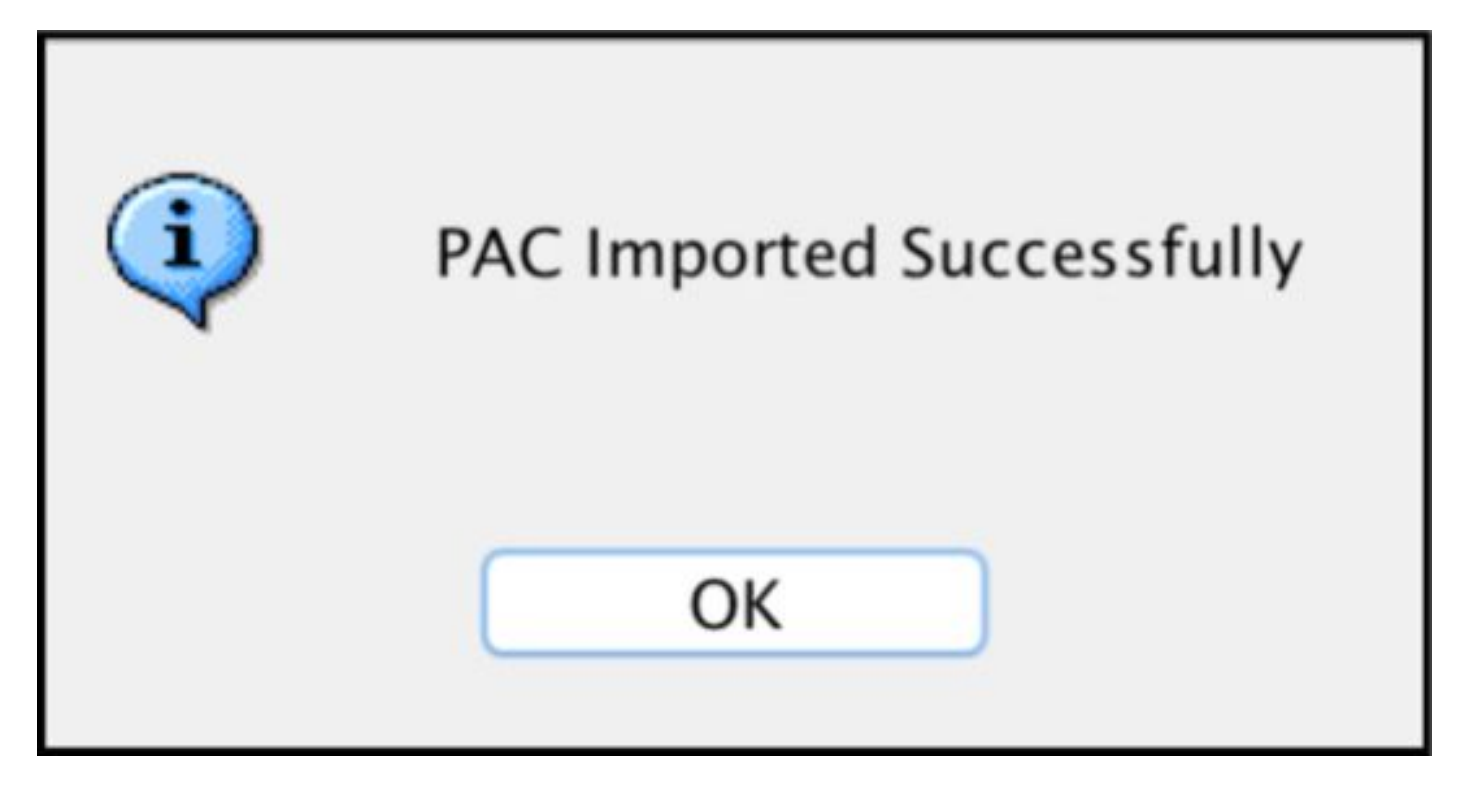

## 환경 데이터 새로 고침

Configuration(컨피그레이션) > Firewall(방화벽) > Identity by TrustSec(TrustSec별 ID) > Server

Group Setup(서버 그룹 설정) > Refresh Environment Data(환경 데이터 새로 고침)

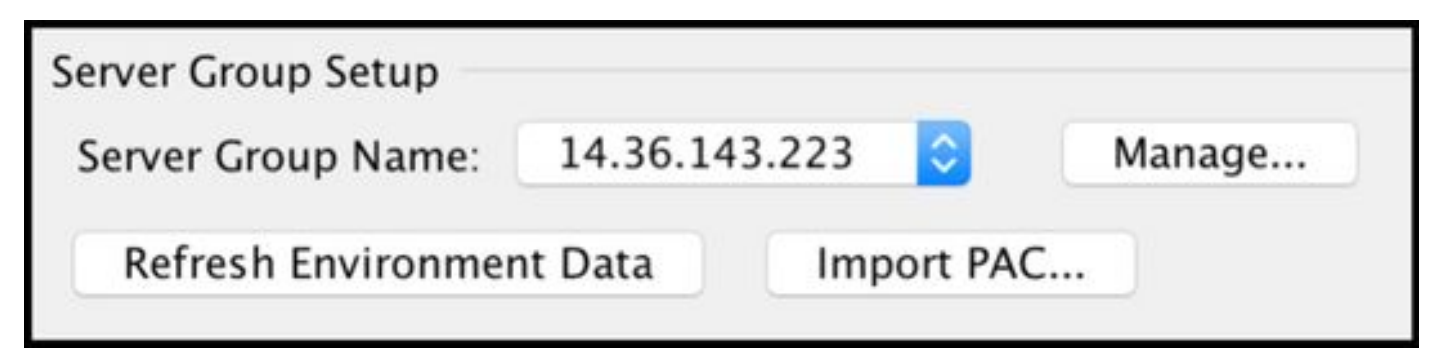

# 확인

#### ISE 라이브 로그

#### 작업 > RADIUS > 라이브 로그

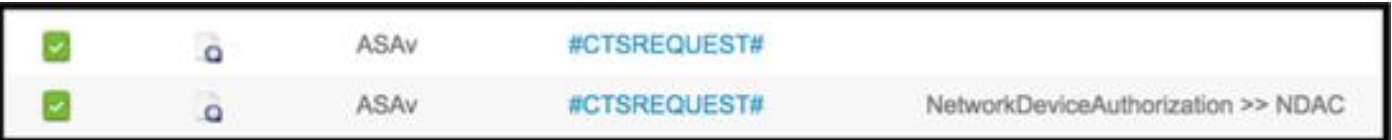

# **Authentication Details**

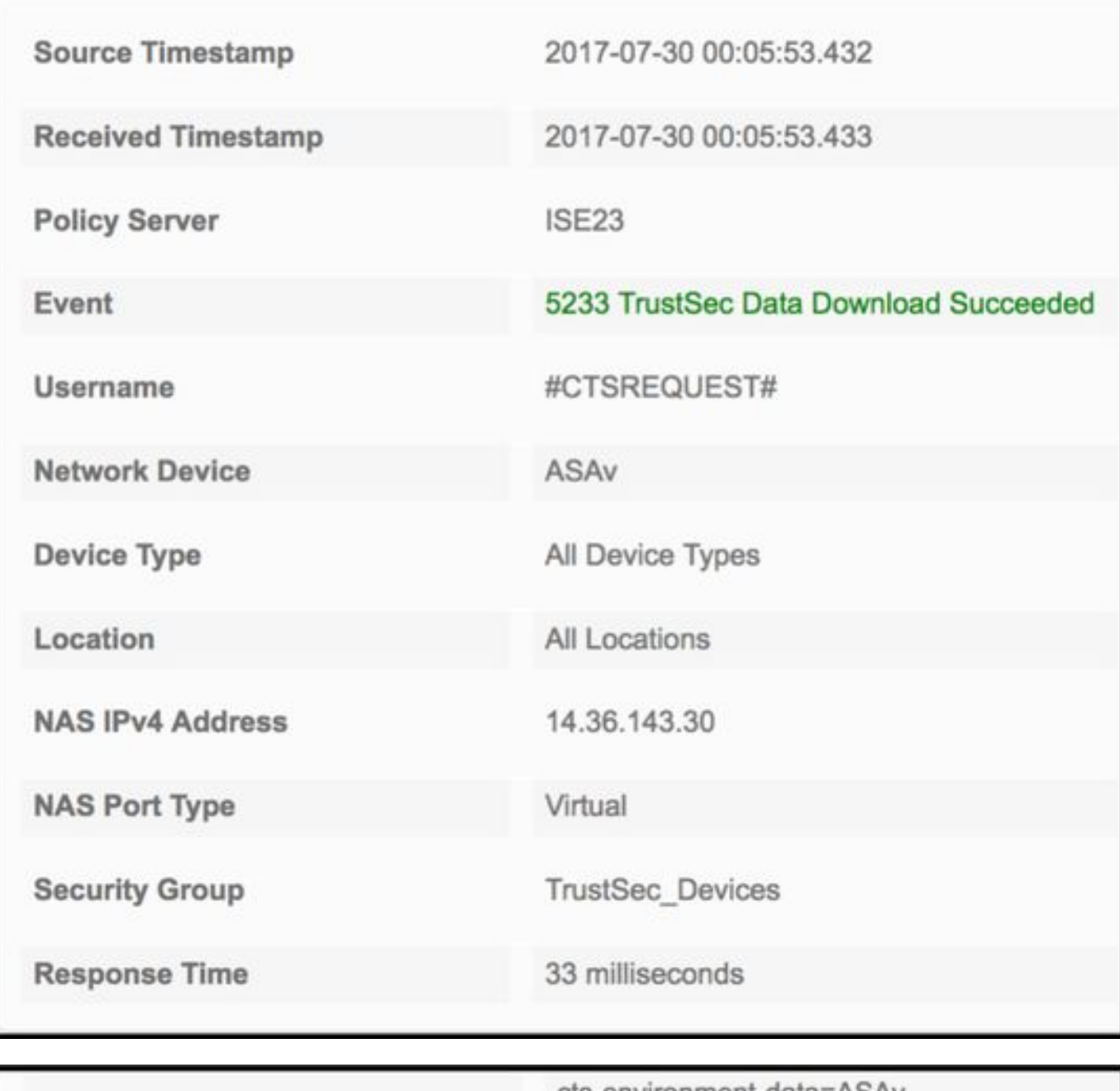

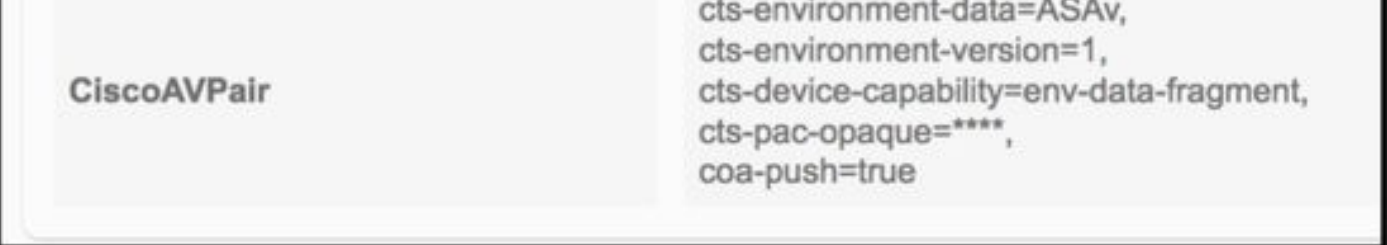

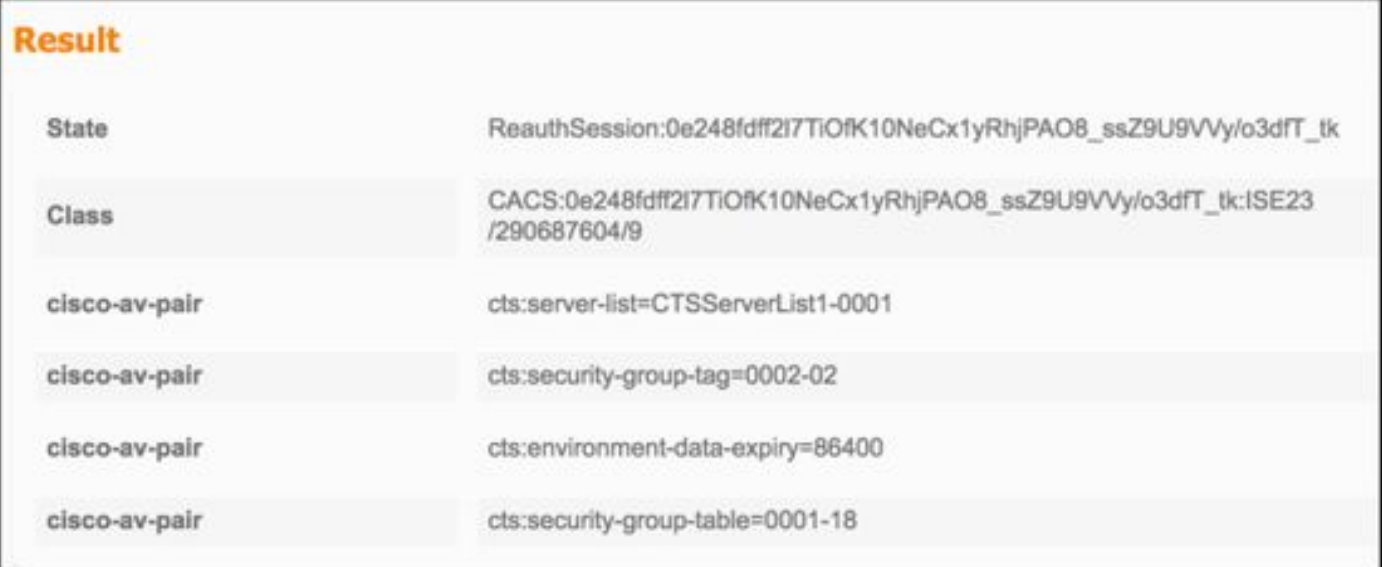

CiscoAVPair

cts-security-group-table=0001,<br>cts-pac-opaque=\*\*\*\*,<br>coa-push=true

#### **Result**

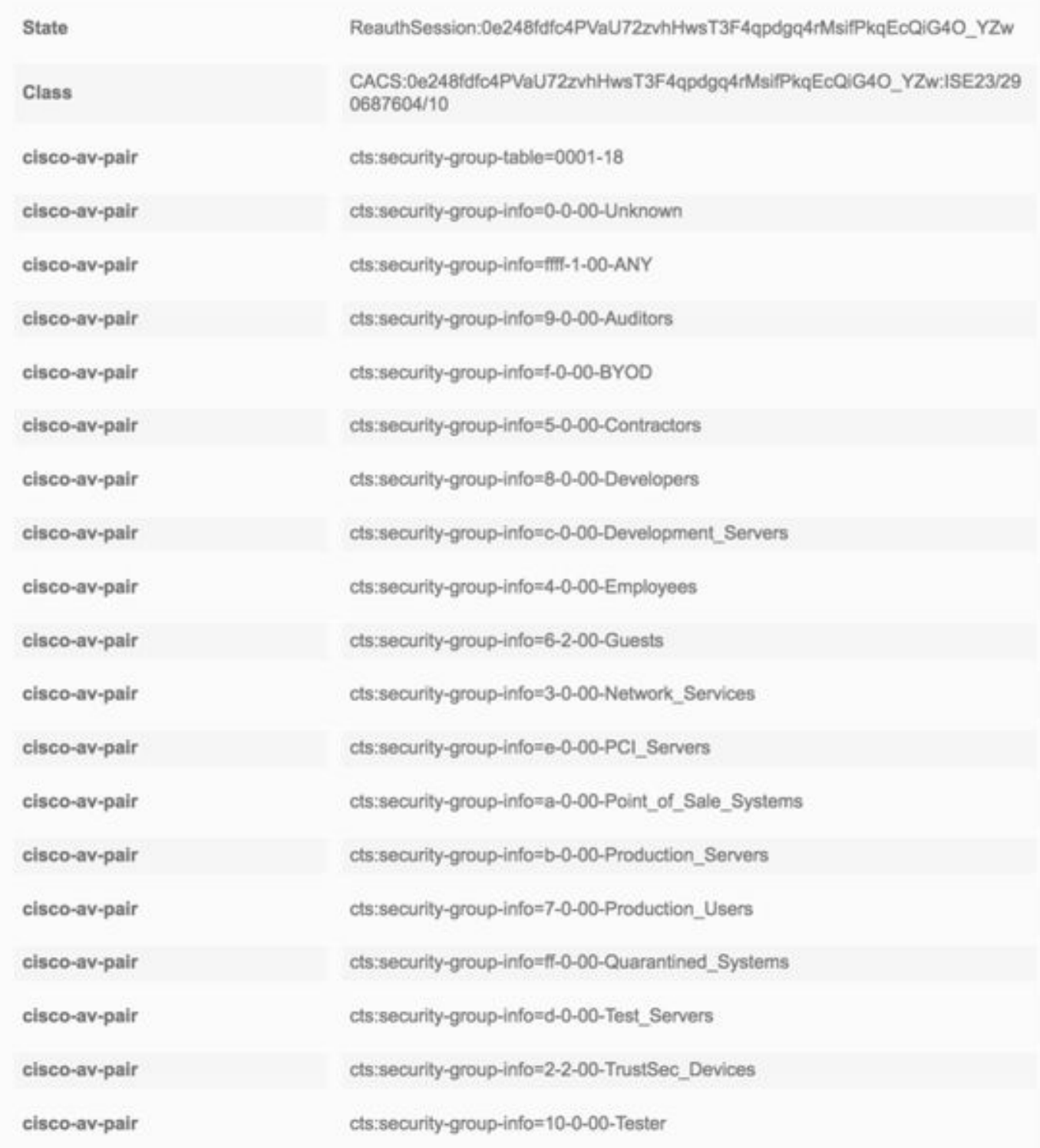

## ISE 보안 그룹

작업 센터 > TrustSec > 구성 요소 > 보안 그룹

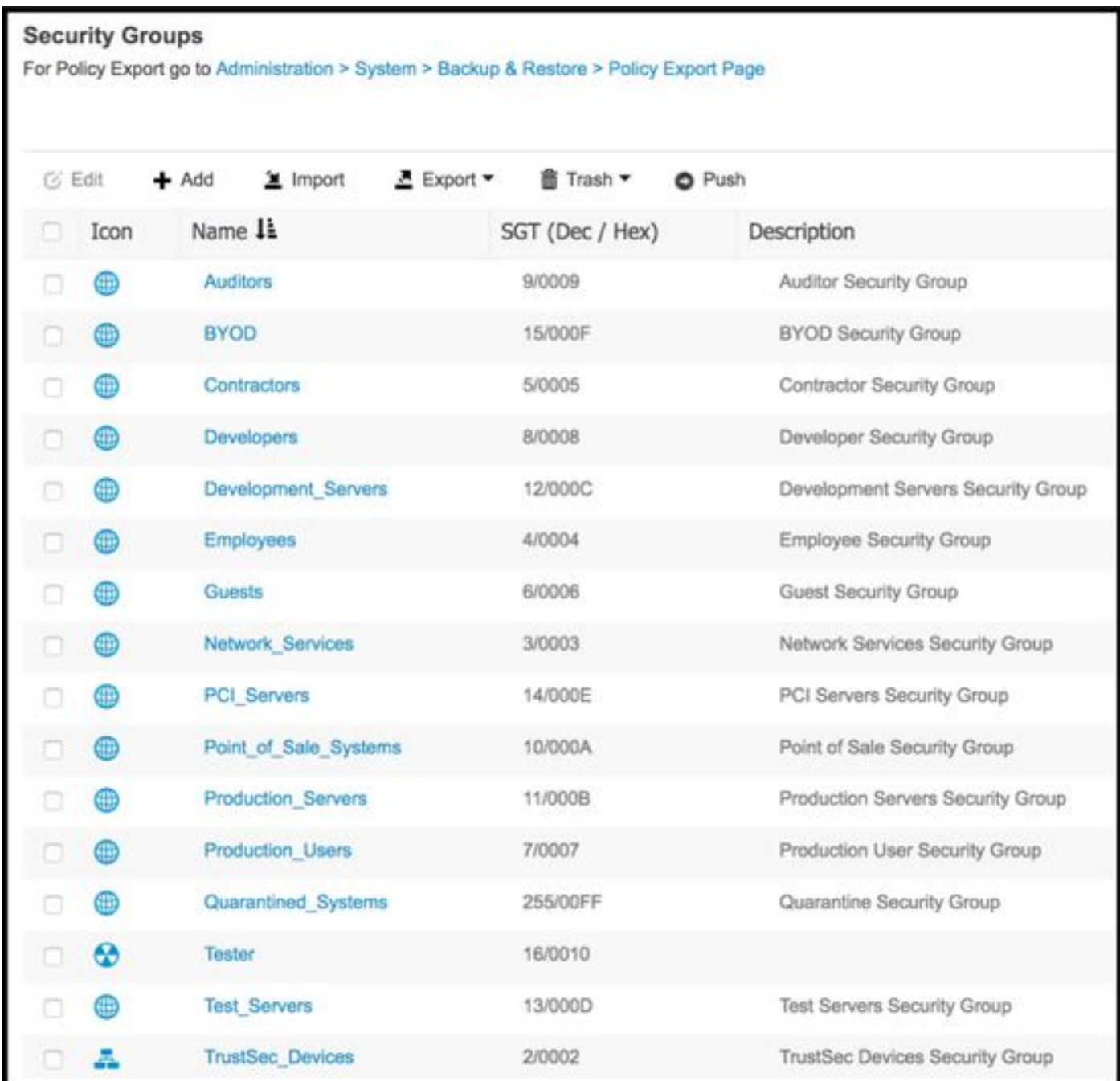

## ASDM PAC

Monitoring > Properties > Identity by TrustSec > PAC

#### **PAC Information:**

Valid until: Jan 30 2018 05:46:44 6f5719523570b8d229f23073404e2d37 AID:  $I-ID:$ ASAv A-ID-Info: ISE 2.2p1 PAC-type: Cisco Trustsec

#### **PAC Opaque:**

000200b000030001000400106f5719523570b8d229f23073404e2d3700060094000301 00359249c4dd61484890f29bbe81859edb00000013597a55c100093a803f883e4ddafa d162ae02fac03da08f9424cb323fa8aaeae44c6d6d7db3659516132f71b25aa5be3f38 9b76fdbc1216d1d14e689ebb36d7344a5166247e950bbf62a370ea8fc941fa1d6c4ce5 9f438e787052db75a4e45ff2f0ab8488dfdd887a02119cc0c4174fc234f33d9ee9f9d4 dad759e9c8

#### ASDM 환경 데이터 및 보안 그룹

Monitoring > Properties > Identity by TrustSec > Environment Data

## **Environment Data:**

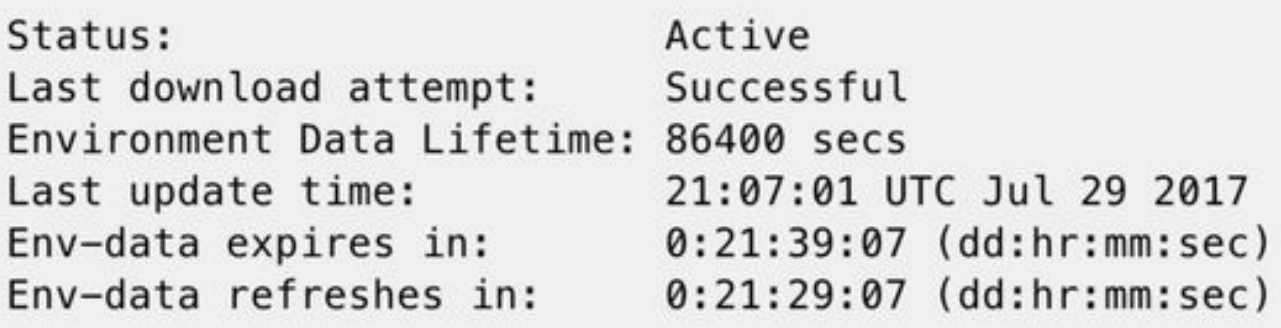

## **Security Group Table:**

Valid until: Total entries: 21:07:01 UTC Jul 30 2017

18

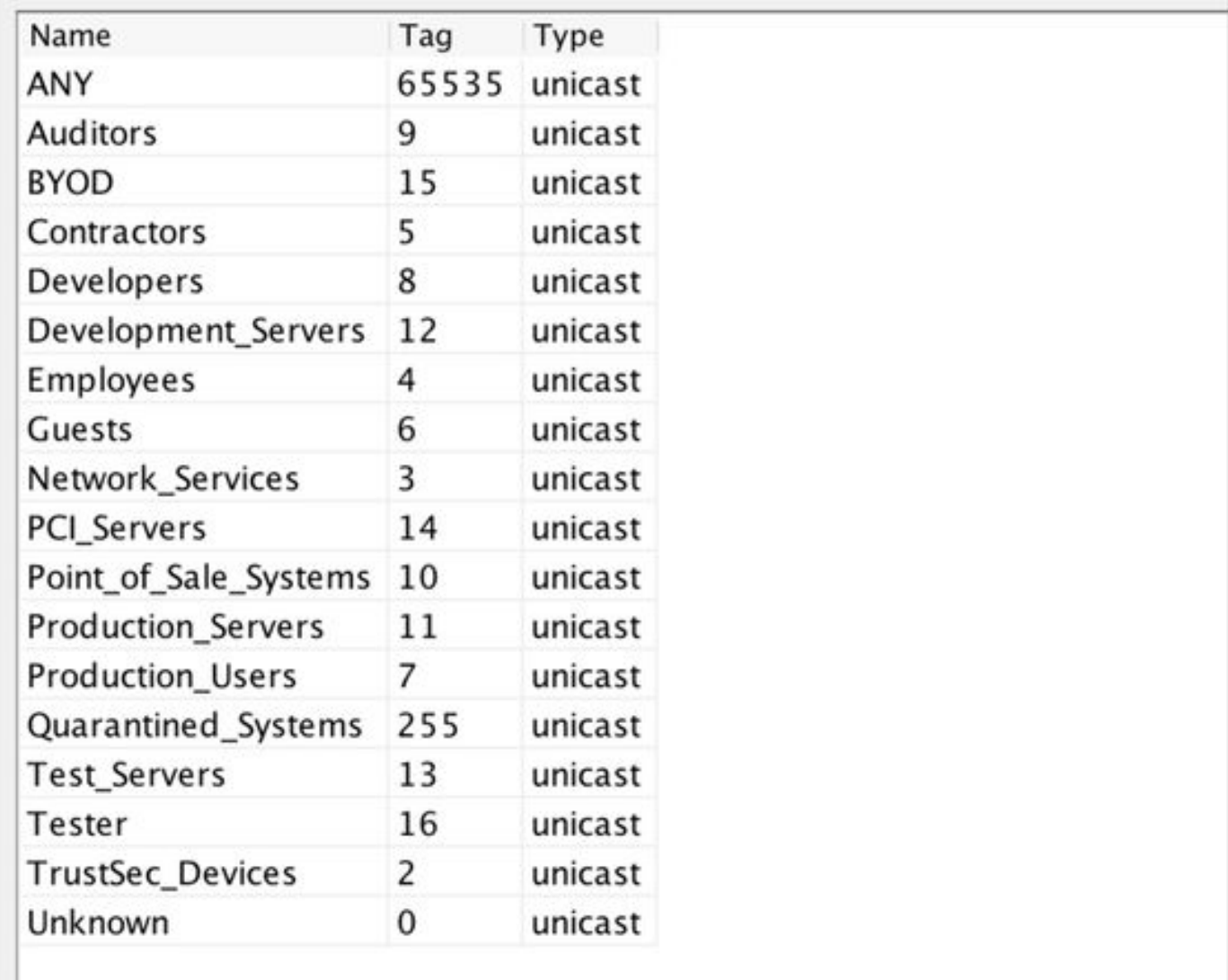

# ASDM SXP 컨피그레이션

SXP 사용

Configuration(컨피그레이션) > Firewall(방화벽) > Identity by TrustSec(TrustSec별 ID) > Enable SGT Exchange Protocol(SXP 활성화)

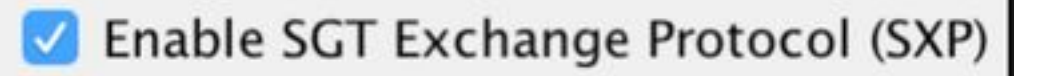

#### 기본 SXP 소스 IP 주소 및 기본 SXP 비밀번호 설정

Configuration(컨피그레이션) > Firewall(방화벽) > Identity by TrustSec(TrustSec별 ID) > Connection Peers(연결 피어)

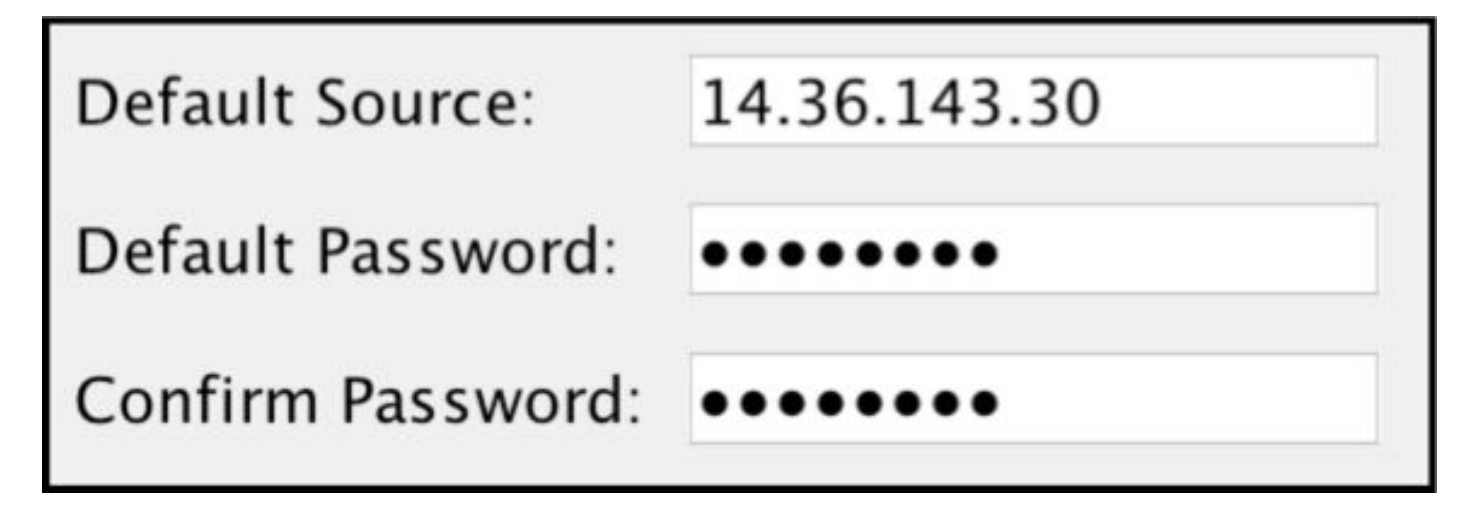

#### SXP 피어 추가

Configuration(컨피그레이션) > Firewall(방화벽) > Identity by TrustSec(TrustSec별 ID) > Connection Peers(연결 피어) > Add(추가)

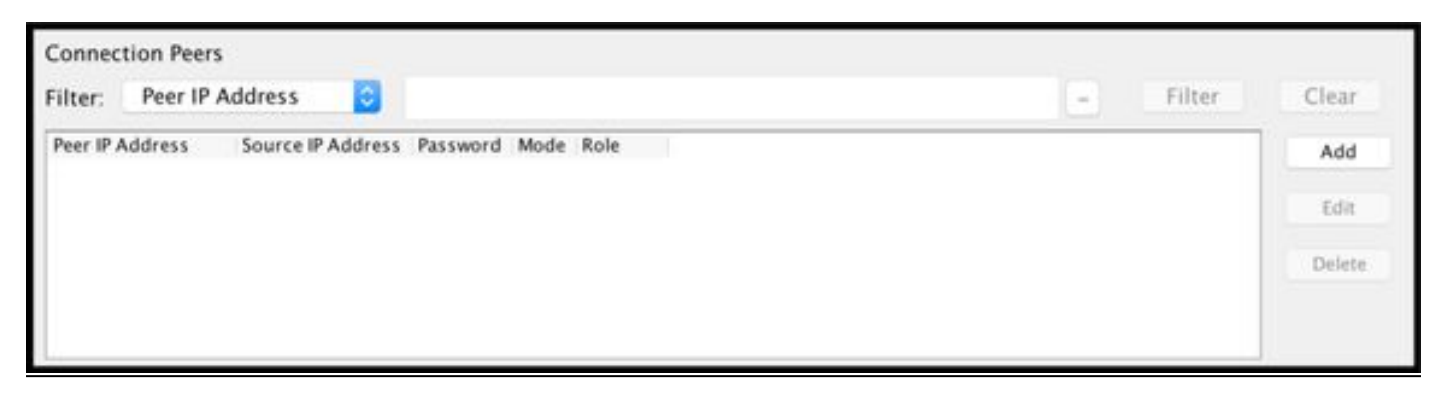

• 피어 IP 주소:<ISE IP 주소>

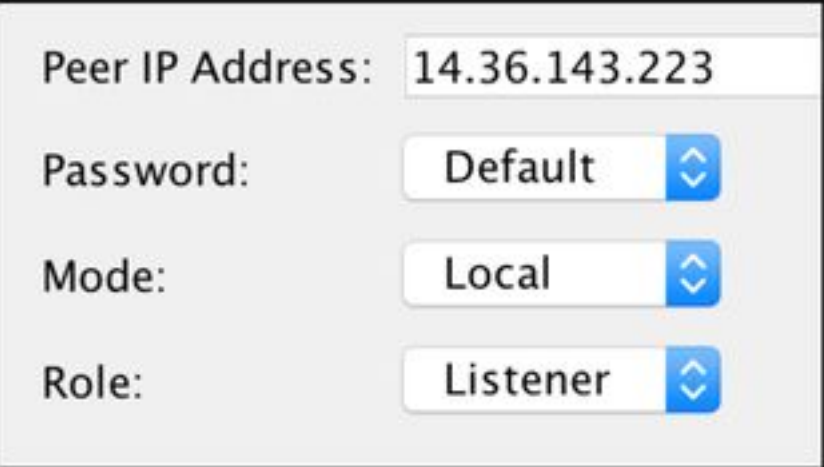

# ISE SXP 컨피그레이션

## 전역 SXP 비밀번호 설정

WorkCenters(작업 센터) > TrustSec > Settings(설정) > SXP Settings(SXP 설정)

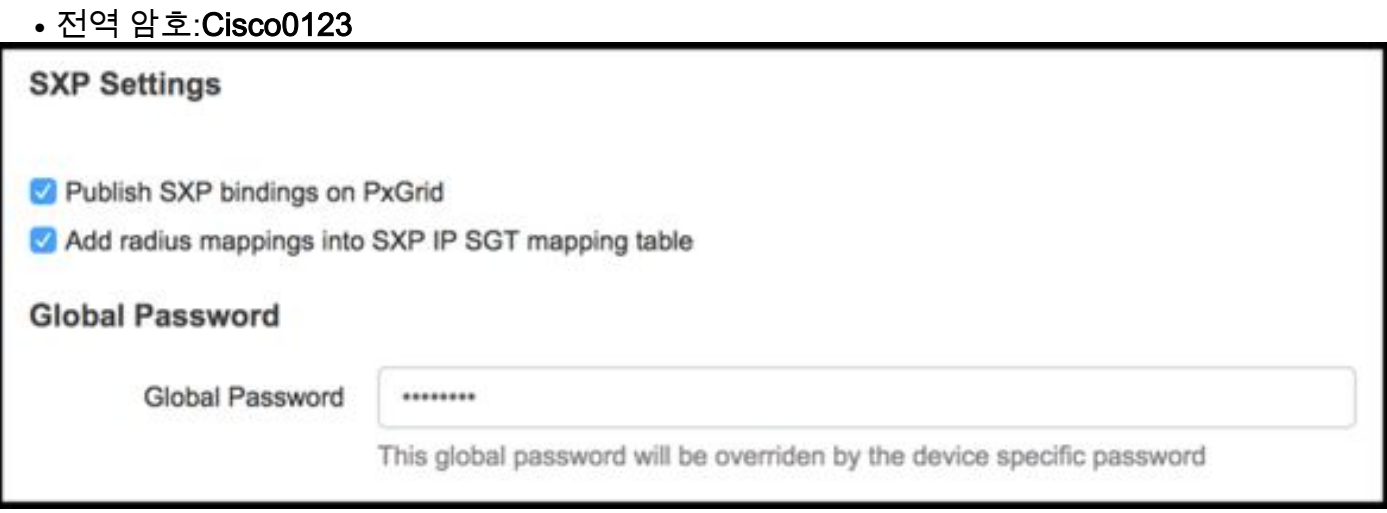

## SXP 장치 추가

WorkCenters(작업 센터) > TrustSec > SXP > SXP Devices(SXP 디바이스) > Add(추가)

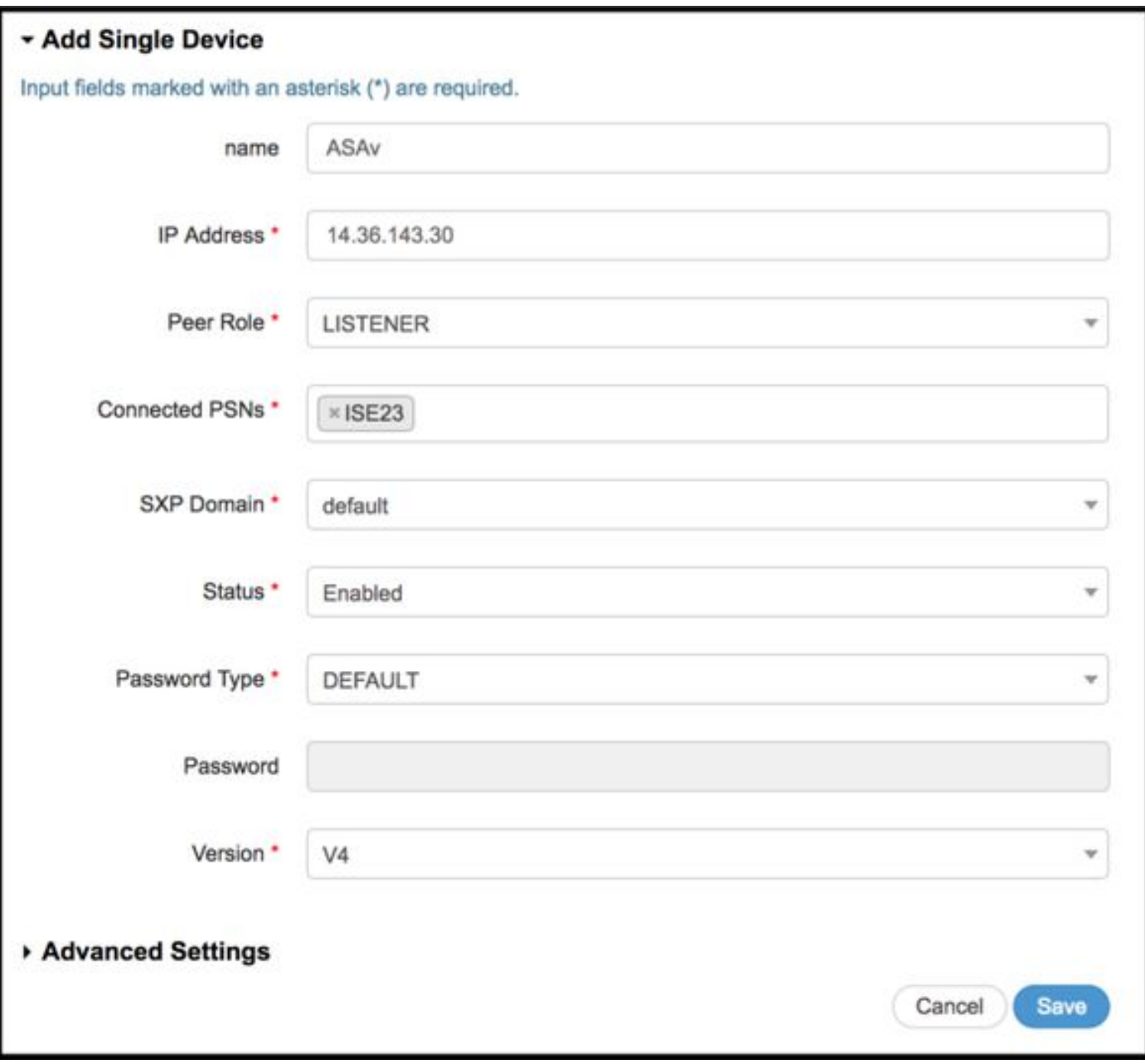

# SXP 확인

## ISE SXP 확인

WorkCenters(작업 센터) > TrustSec > SXP > SXP Devices(SXP 디바이스)

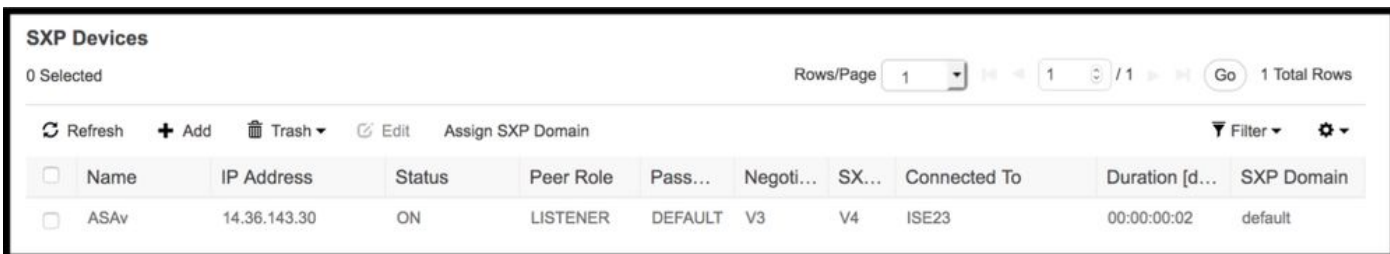

#### ISE SXP 매핑

WorkCenters(작업 센터) > TrustSec > SXP > 모든 SXP 매핑

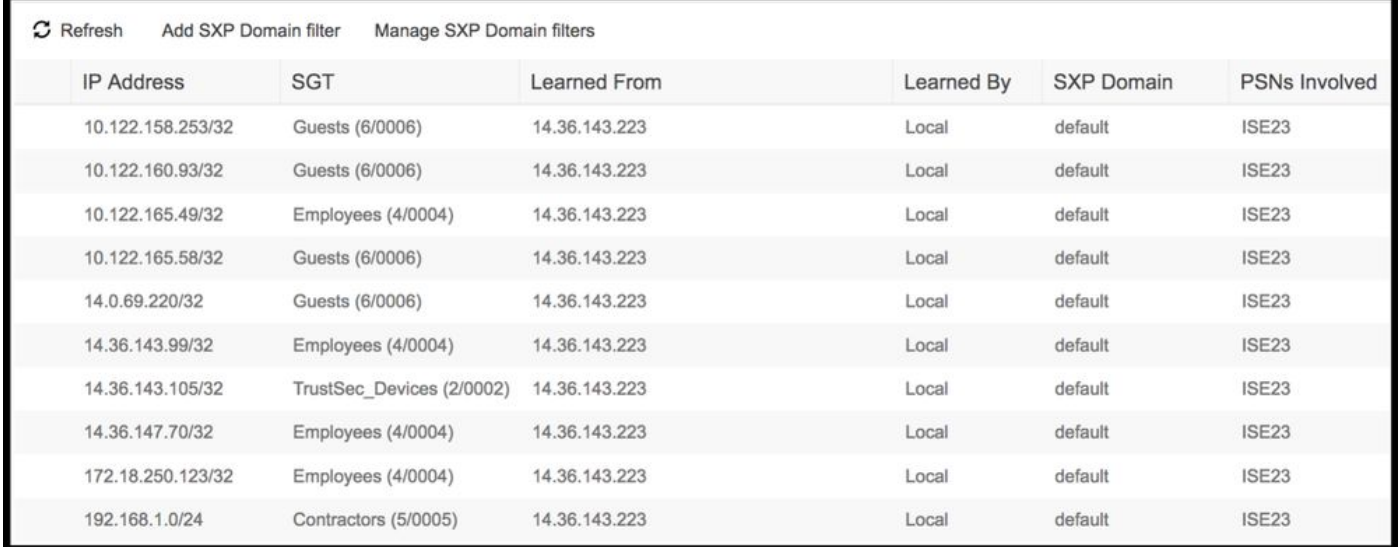

#### ASDM SXP 확인

Monitoring > Properties > Identity by TrustSec > SXP Connections

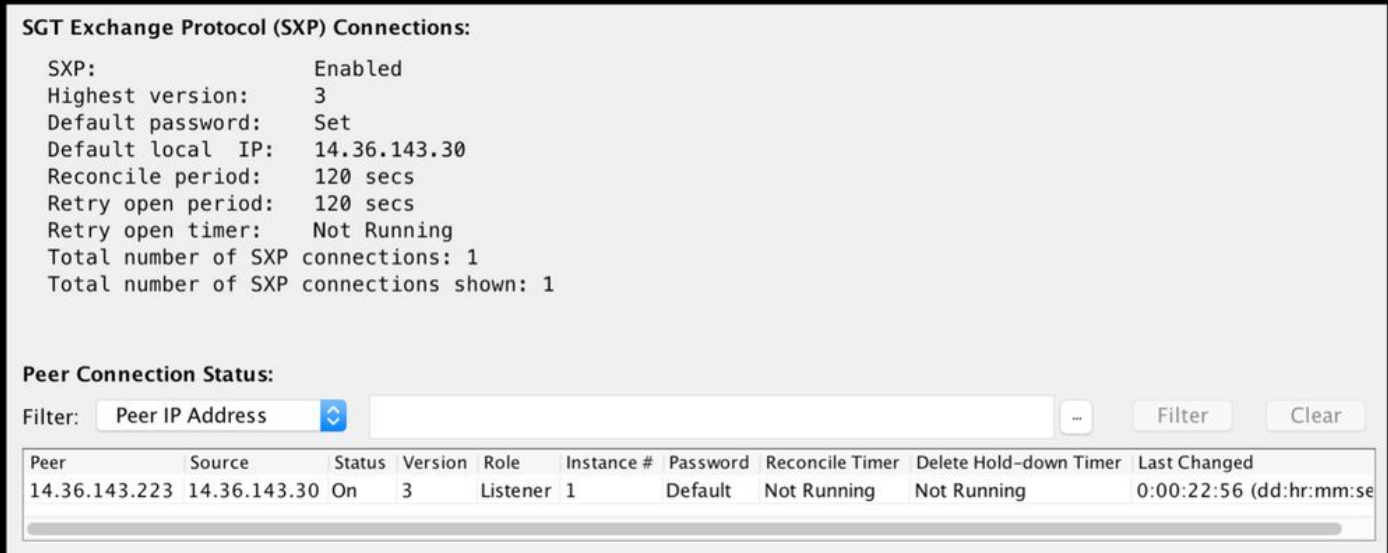

## ASDM에서 SXP IP와 SGT 간 매핑 학습

Monitoring > Properties > Identity by TrustSec > IP Mappings

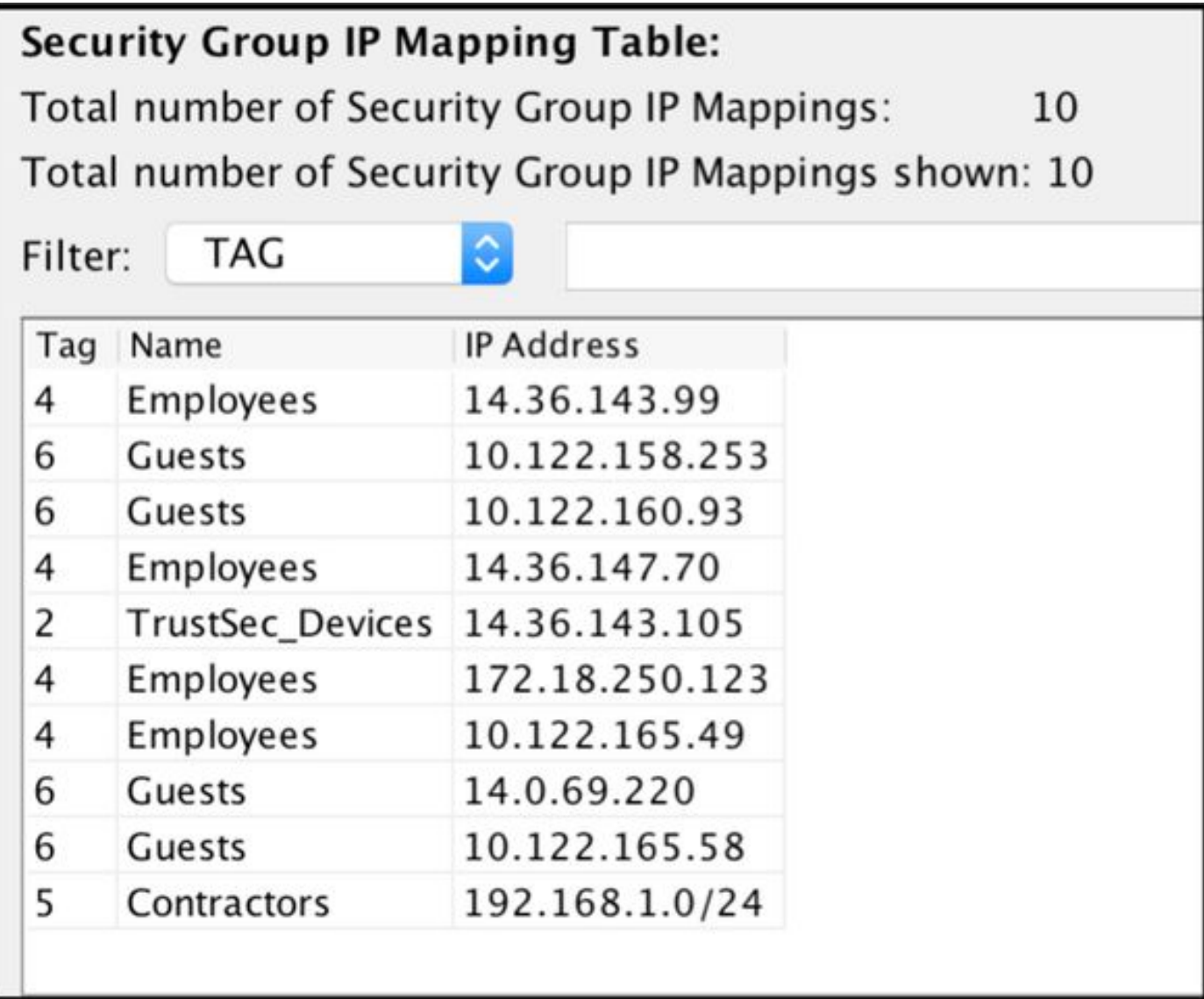

# ISE에서 가져온 패킷 캡처

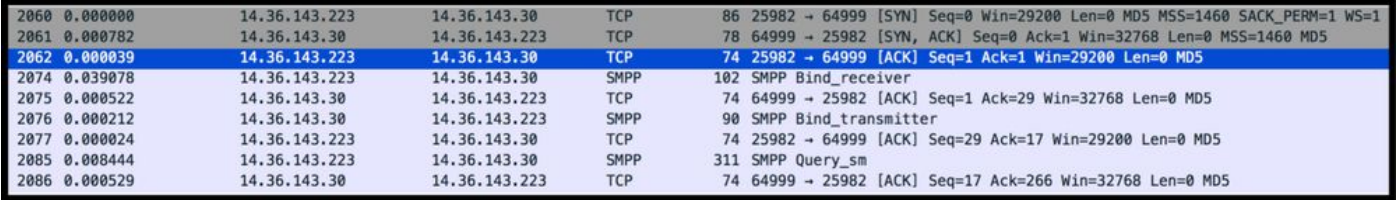